# はじめに

この「よくある質問」は、「人を対象とする医学系研究に関する倫理指針」に基づいて審査を行う「倫理 委員会」における Q&A です。医学系研究科倫理委員会、病院臨床研究倫理委員会、東北メディカル・メガ バンク機構倫理委員会、歯学研究科研究倫理委員会、以上4つの倫理委員会にのみ適用されます。

特定臨床研究法に係る研究課題を審査する「認定臨床研究審査委員会」には適用されません。認定臨床研 究審査委員会に関するご質問は、下記連絡先へ直接お問い合わせ下さい。

### 認定臨床研究審査委員会に関する問い合わせ先

HP:[http://www.nrs.hosp.tohoku.ac.jp](http://www.nrs.hosp.tohoku.ac.jp/index.html)(ページ右上「お問い合わせ」フォームをご利用下さい)

※目次の各項目をクリックすると、該当ページへジャンプします。

また、キーボードの「Ctrll と「Fl を同時に押すと、ページ内検索の画面が表示されます。

この機能を活用してキーワード検索などお試し下さい。

(各自のパソコンの環境によって使用できない場合はご容赦下さい)

# 目次

# ■申請前について

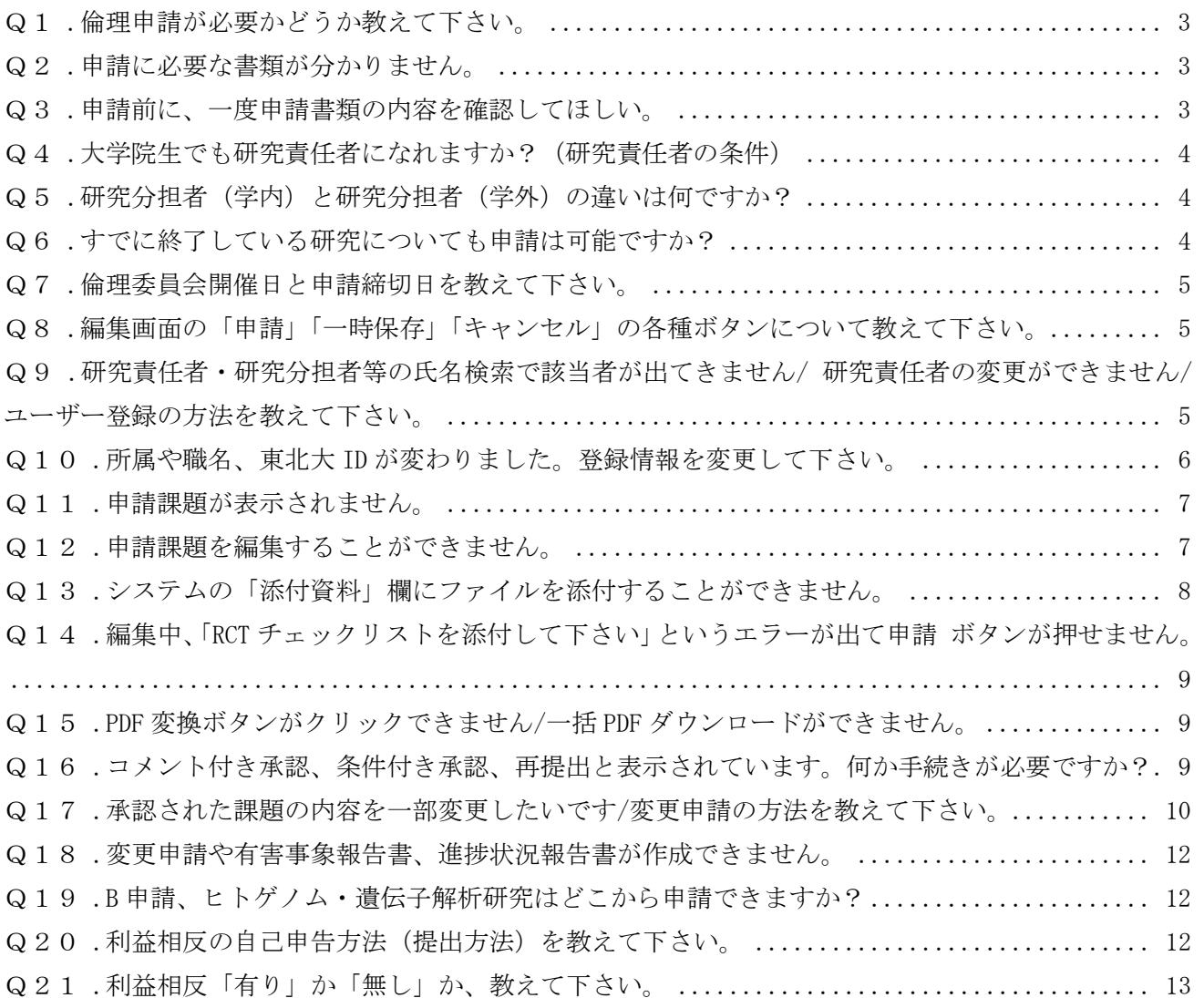

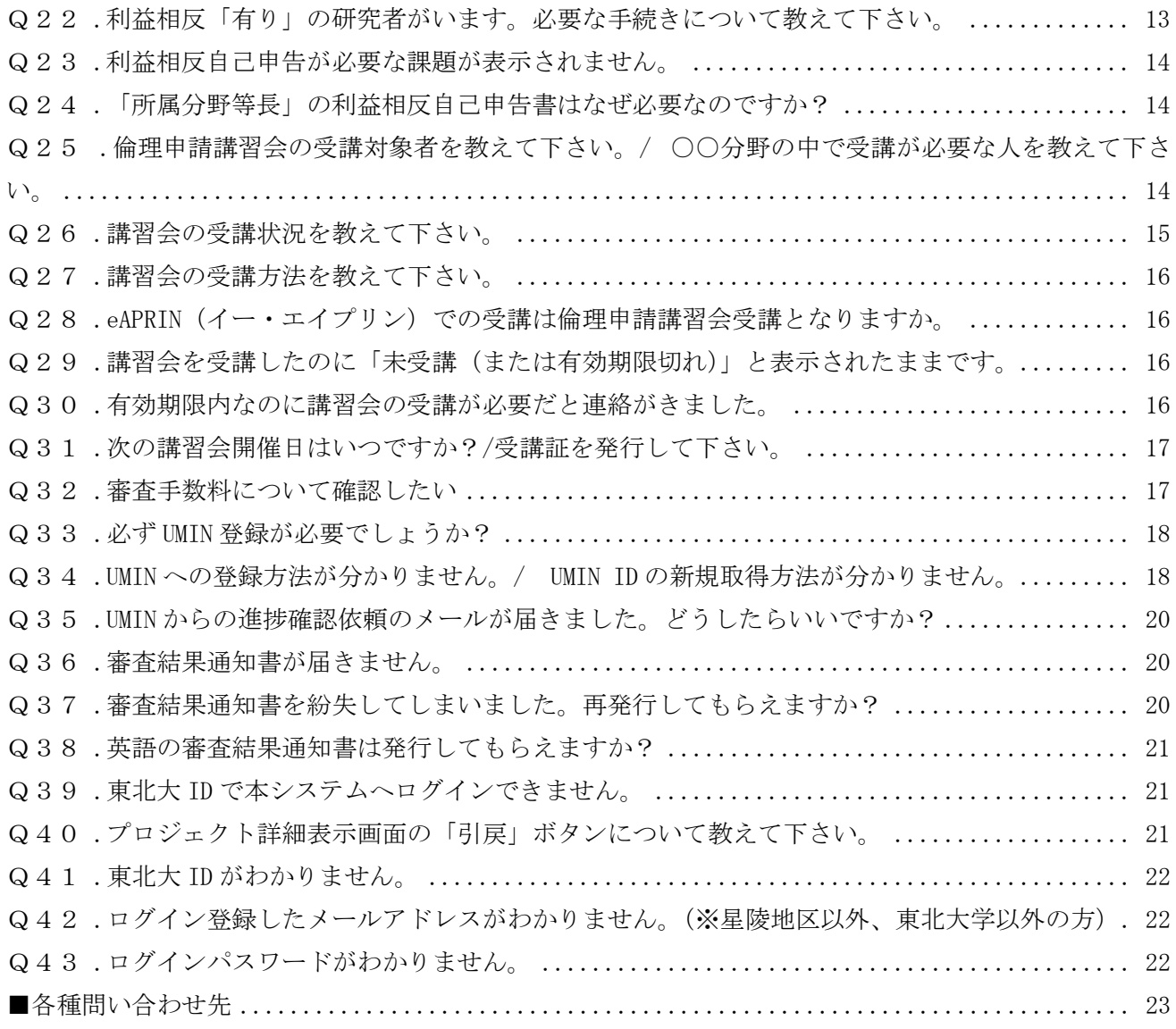

(問い合わせ先一覧)※以下はクリックしてもジャンプしません

### 【各倫理委員会の事務担当部署】

- ・医学系研究科倫理委員会 事務担当:医学部・医学系研究科 研究協力係
- ・病院臨床研究倫理委員会 事務担当:病院臨床研究倫理委員会事務局
- ・東北メディカル・メガバンク機構倫理委員会 事務担当:東北メディカル・メガバンク機構研究協力係
- ・歯学研究科研究倫理委員会 事務担当:歯学研究科 総務係

【その他問い合わせ先】

- ・各倫理委員会事前審査担当、研究計画書作成サポート等:臨床研究推進センター・プロトコル作成支援部門
- ・利益相反に関する窓口:東北大学利益相反マネジメント事務室
- ・倫理申請講習会に関する窓口:ACTO 教育部門、歯学部 総務係

# <span id="page-2-0"></span>Q1.倫理申請が必要かどうか教えて下さい。

A.倫理申請の要・不要は、原則として申請者ご自身でご判断いただいております。

「人を対象とする医学系研究に関する倫理指針」に該当する研究を本学で実施される場合には、研究開始 前に予め本学の倫理委員会から承認を得る必要があります。この指針に該当するかどうかの判断は、原則 として申請者ご自身で行っていただくことになっています。まずは「人を対象とする医学系研究に関する 倫理指針ガイダンス」の第2用語の定義(P.3~)や第3 適用範囲(P.34~)などを各自でご確認下さい。 判断に迷う場合は、臨床研究推進センター・プロトコル作成支援部門にご相談いただくことも可能です。

「各種問い合わせ先」の連絡先へお問合せ下さい。

また、倫理委員会の事務担当部署を通して倫理委員会委員長へ判断を仰ぐこともできますが、確認に時間 がかかる場合もありますので、予めご了承下さい。

### <span id="page-2-1"></span>Q2.申請に必要な書類が分かりません。

A.フローチャート「倫理委員会申請書類の揃え方」をご確認下さい。

倫理申請書の提出書類は、研究の内容によって必須書類が異なります。

臨床研究推進センターの倫理委員会ポータルサイト(<https://www.rinri.med.tohoku.ac.jp/portal/> )に、

「書類の揃え方」についてのフローチャートがありますので、こちらをご確認下さい。

フローチャートに関するご質問は、一番下「各種問い合わせ先」の臨床研究推進センター・プロトコル作 成支援部門へ直接お問い合わせ下さい。

# <span id="page-2-2"></span>Q3.申請前に、一度申請書類の内容を確認してほしい。

A.原則として、倫理委員会の事務担当部署では申請前の事前確認は行っていません。

倫理申請課題は、申請者から申請された後そのまま審査されるわけではありません。

まずは臨床研究推進センターの先生が確認し、審査する倫理委員会への振分けを行います。たとえば申請 者が医学部での審査だと判断し医学部へ申請された場合でも、この振分けの結果、病院で審査されること になる課題もあります。

振分け後、全ての課題について各倫理委員会の事務担当者が申請書類の事務的な確認を行い、誤字脱字の 修正や書類提出についてメールにてご連絡いたします。

以上のことから、申請前(振分け前)の事務的な確認には原則として対応しておりません。 まずは本システムより申請して下さい。その後、順次事務確認を行います。

※臨床研究推進センター・プロトコル作成支援部門において、研究計画書の申請前相談や研究計画書作成 支援のほか、審査の結果研究計画書の再考が必要になった課題についてのサポートを行っています。 ご希望の方は、一番下の「各種問い合わせ先」に記載の連絡先までお問合せ下さい。

# <span id="page-3-0"></span>Q4.大学院生でも研究責任者になれますか?(研究責任者の条件)

A.大学院生は研究責任者にはなれません。

倫理申請の研究責任者は、以下の2つの条件を満たす方が対象です。

- ・本学の常勤助教以上の教員、または臨地講師以上の技術職員(看護師長等)
- ・倫理申請講習会(または認定講習会)を受講済

大学院生や非常勤講師の先生が申請手続き(申請書類の作成・修正等)を行うことは可能ですが、研究責 任者は上記の条件を満たしている先生に依頼して下さい。

### <span id="page-3-1"></span>Q5. 研究分担者(学内)と研究分担者(学外)の違いは何ですか?

A.その研究者等が本学に在籍しているか、していないかの違いです。

常勤・非常勤を問わず、本学に所属している研究者等は「研究分担者(学内)」に該当します。

当該研究に参加する教員や大学院生のほか、技術職員の方も全員登録して下さい。ただし、秘書や事務職 員の方は「研究分担者(学内)」への登録は不要です。

研究分担者(学内)の方は、倫理申請講習会の受講義務および利益相反自己申告書の申告義務(大学院生 のみ申告任意)があります。

本学以外の機関に所属する研究者等で、当該研究に参加する方は「研究分担者(学外)」に該当します。 学外の研究者に対しては、本学における倫理申請講習会の受講および利益相反自己申告書の申告対象外 です。なお、多施設共同研究の場合は申請書の「研究分担者(学外)」への記載は不要です。代わりに、 研究計画書に全体像が分かる研究組織(参加機関名、各機関の代表者氏名、役割等)を記載して下さい。

# <span id="page-3-2"></span>Q6.すでに終了している研究についても申請は可能ですか?

(例:倫理委員会未審査の研究で、論文投稿時に「倫理委員会の承認書」提出を求められた場合など) A.研究が終了したあとの申請(事後申請)は受理できません。

症例登録、経過観察、解析など、全ての工程が終了した研究は倫理委員会の審査対象外です。 倫理委員会では、委員会の審査月よりも過去に遡って承認することはできません。研究期間の開始年月は、 必ず審査月以降となります。2016 年 4 月審査の場合は、2016 年 3 月以前に開始することはできません。 学会発表や論文投稿を見越して医学系研究を実施する場合には、必ず研究開始前に予め倫理委員会の審 査・承認を受けるようにして下さい。

研究終了後に申請の相談があっても対応できませんので、ご注意下さい。

※既存試料・情報を使用する後ろ向き研究は、事後申請とは異なります。過去に採取・保存されているも のを使用しますが、研究そのもの(データ収集・解析・論文化等)はこれから行うので、倫理委員会に て審査することが可能です。

# <span id="page-4-0"></span>Q7.倫理委員会開催日と申請締切日を教えて下さい。

A.本システムのログイン画面および各部局の HP をご確認下さい。

本システムのログイン時の画面に、各倫理委員会の次回開催日とその申請締切日が表示されています。 ログイン後は確認できないため、本システム上で確認したい場合は一度ログアウトして下さい。 また、各部局の HP 上でも年間スケジュールを公開しています。HP の URL は、一番下の「各種問い合わせ 先」に記載してありますので、そちらからご確認下さい。

### <span id="page-4-1"></span>Q8.編集画面の「申請」「一時保存」「キャンセル」の各種ボタンについて教えて下さい。

A.「申請」をクリックすると、当該課題がロックされて編集不可になります。

作業途中に誤って申請してしまった場合は、当該課題の事務担当部署へロック解除を依頼して下さ い。

編集作業中は「一時保存」を活用して下さい。ロックがかからず、何度でも修正を行うことが可能で す。編集画面右下に常に表示されている一時保存は、編集画面のまま上書き保存が可能です。編集画 面左下に表示されている一時保存は、一時保存完了後に自動的に「プロジェクトの詳細表示」画面へ 切り替わります。なお、一時保存中の課題は審査手続きが開始されませんので、最後に必ず申請をク リックして下さい。

 「キャンセル」は、作業内容を保存せず編集画面を終了します。編集途中の場合で誤ってキャンセル してしまわないようご注意下さい。

# <span id="page-4-2"></span>Q9.研究責任者・研究分担者等の氏名検索で該当者が出てきません/ 研究責任者の変更ができません/ユーザー登録の方法を教えて下さい。

- A.事前にユーザー登録が必要です。まずはユーザー登録をして下さい。(下記①-1、①-2) ユーザー登録がお済みの場合は、検索の方法を変えてお試し下さい。(下記②) 研究責任者欄と研究分担者欄は、同一人物を重複して登録することができません。(下記③)
- (1)-1 | 本システムは、本人が事前にユーザー登録を完了していないと使用できません。 まずは該当者本人に、以下の手順でユーザー登録していただくようお伝え下さい。 ただし、すでにユーザー登録済の方が重複してユーザー情報を登録してしまうと 不具合の原因となりますので、まずは②の検索方法をお試し下さい。

web システムログイン:[https://www.rinri.med.tohoku.ac.jp/esct/.](https://www.rinri.med.tohoku.ac.jp/esct/)

--------------------------------------------------------------------

- 1. 上記 URL の [ログイン (星陵地区の方)] ボタンから該当者ご自身の東北大 ID とパスワードでログ イン。
- 2. 初めてのログイン時は別窓が開くので、メールアドレスと職名を入力。 (メールアドレスは職場で使用しているパソコンのものを登録。今後この登録アドレスに通知メール が届くため、間違いがないか必ず確認すること。アドレスの複数登録は不可。)
- 3.メインメニュー画面に移動したら、いったんログアウトする。

--------------------------------------------------------------------

以上で、本システムのユーザー登録は完了です。その後、改めて名前検索をお試し下さい。

ユーザー登録後も名前が出てこない場合は、次の②の方法をご確認下さい。

(1)-2 東北大 ID をお持ちではない方、および東北大 ID はお持ちでも青葉山や川内など星陵地区以外 にご所属の方(ただし、星陵地区に兼務登録がある又は研究室がある一部の方は除く)は、東北 大 ID を使って本システムへログインすることができません。 手順①-1 の方法ではログインできなかった場合は、以下の手順をご確認のうえ、メールアドレ

--------------------------------------------------------------------

web システムログイン:[https://www.rinri.med.tohoku.ac.jp/esct/.](https://www.rinri.med.tohoku.ac.jp/esct/)

スにてユーザー登録を行って下さい。

- 1. 上記 URL の「ユーザー登録(星陵地区以外、東北大学以外の方)] ボタンをクリック。
- 2. ユーザー登録依頼画面が表示されるので、氏名等を入力し「送信]。

(メールアドレスは職場で使用しているパソコンのものを登録) --------------------------------------------------------------------

以上です。その後、登録依頼を受けた倫理委員会の事務担当部署がユーザー登録作業を完了すると 本システムからユーザー登録完了のメールが届きますので、研究責任者・研究分担者等の氏名検索を お試し下さい。ユーザー登録後も名前が出てこない場合は、次の②の方法をご確認下さい。

②旧漢字などの場合、字体が完全に一致していないと検索されません。(例:齋藤⇔斎藤など) フルネーム検索の場合、名字と氏名の間のスペースの有無によって検索されないこともあります。 検索の際は名字だけ、名前だけ、といった「部分検索」や、「ふりがな検索」をお試し下さい。 研究者の氏名は、東北大 ID に紐付いている人事記録が自動反映します。例えば、しょうさんの場 合、「しょう」と「しよう」のように、本来小文字の部分のふりがなが、小文字で登録されている方 と大文字で登録されている方がいるようです。氏名に小文字が含まれている方を「ふりがな検索」 する場合はご注意下さい。

また、外国の方の場合は漢字表記、アルファベット表記など各自で異なりますので、複数の表記で 検索をお試し下さい。(例:張・チョウ・ZHANG など)

③「研究責任者」欄と「研究分担者(学内)」欄には、同一人物を重複して登録することができません。 研究責任者から研究分担者(またはその逆)へ変更する場合は、現在登録されている欄から該当者を 削除してから、もう一方の欄に登録し直して下さい。

### <span id="page-5-0"></span>Q10.所属や職名、東北大 ID が変わりました。登録情報を変更して下さい。

A.「職名」と「メールアドレス」は、各自で随時変更可能です。(下記①) 「所属(部局、分野等)」は人事記録から自動反映している為、倫理委員会の事務担当部署では 修正出来ません。(下記②) 「東北大 ID」の変更は、各自で行って下さい。(下記③)

- ①本システムのトップ画面左下「ユーザー情報の編集」から、職名とメールアドレスはいつでも変更が可 能です。各自で修正をお願いします。
- ②所属(部局、分野等、氏名)は、東北大 ID に紐づいた人事記録が自動反映しています。古い所属が表

示されている場合、所属が変わった該当者が再度本システムへログインすると新しい所属に書き変わ ります。

倫理委員会の事務担当部署では申請課題ごと個別に所属を修正することは可能ですが、大元の登録情 報の修正はできませんので、予めご了承下さい。

ただし、ユーザー登録時に自分の所属(部局、分野等)を手入力した一部の方(大学院生など)は、上 記①と同様の手順で修正することが可能です。

③身分の変更等に伴い東北大 ID が変更になった場合は、東北大 ID(ログイン ID)の変更・統合処理が必 要です。統合処理を行うことにより、これまで登録した情報を新しいユーザーID に引き継ぐことがで きます。

本システムのログイン画面にある[ユーザーID統合]ボタンより、今後ご使用になるユーザーID(新 ID)でログインし、ユーザー統合画面に進んでください。

なお、「ユーザーID統合」については、本システムのメインメニュー下部にある共通メニュー内「ユー ザー情報の編集」の[ユーザー統合]ボタンから行うこともできます。

ユーザー統合画面で指定したユーザーをログイン中のユーザー情報に統合します。 統合処理が完了しましたら、今後は新しい ID でログインして下さい。

※一人に対して 2 つ以上のユーザー情報があると(ユーザー情報の重複登録)、システム上別人と判断 され、必要な情報が表示されないなどの不具合の原因となります。

※『このメールアドレスは使用されています。』というエラーの場合は、別メールアドレスを登録してく ださい。ユーザー情報の統合後に、メールアドレスを変更することができます。(Q10①参照)

### <span id="page-6-0"></span>Q11.申請課題が表示されません。

A.本システム導入前に申請・承認されている課題や、一部の申請課題(例:献体遺体使用の臨床医学教 育・研究)は紙媒体での手続きとなります。申請手続きにおいて本システムは利用しないため、本シ ステムへログインしても課題は表示されません。

本システムで申請したはずの課題が表示されない場合は、Q23の項目をご確認下さい。

### <span id="page-6-1"></span>Q12.申請課題を編集することができません。

- A.ロックがかかっていると、編集はできません。(下記①) 「プロジェクトの申請者」にお名前が登録されていない方は、編集できません。(下記②)
- ①倫理申請課題は、赤文字で「(編集中)」と表示されている課題のみ編集可能です。「(編集中)」の表示 がない課題はロックがかかっている為、その課題の事務担当部署へロック解除の依頼をして下さい。 ただし、手続きの状況によってはロック解除に対応できない場合もありますので、ご了承下さい。
- ②その課題の「プロジェクトの申請者」にお名前が登録されていない方は、編集権限がありません。 (プロジェクトの申請者=編集権限保有者です)

本システムトップ画面の「プロジェクト一覧」の直下に表示されている課題が、ご自身の編集権限が

ある課題です。「利益相反自己申告が必要なプロジェクト一覧」の直下に表示されているものは閲覧と 印刷のみ可能な課題となります。

「プロジェクトの申請者」は、すでにプロジェクトの申請者になっている方に依頼するか、倫理委員 会の事務担当部署までご連絡いただければ追加登録することが出来ます。

# <span id="page-7-0"></span>Q13.システムの「添付資料」欄にファイルを添付することができません。

- A.本システムでは「Word、Excel、PowerPoint、PDF、テキスト」のみ添付可能です(下記①) 添付するファイルの「数が多い」か「サイズが大きい」と添付することができません。(下記②) ブラウザのセキュリティーが厳しいと、添付できないことがあります (下記3)) Gmail のリンクからシステムを開いていると、添付できないことがあります (下記4)
- ①本システムの添付資料欄には「Word、Excel、PowerPoint、PDF、テキスト」のみ添付可能です。 「.jpg」等上記以外の拡張子のファイルは添付できません。上記ファイルへ変換のうえ添付して下さい。
- ②一度に添付(差替え)できるファイルの数は 5 個まで、合計ファイルサイズは 20MB までです。 6 個以上ファイルを添付する場合や、合計ファイルサイズが 20MB を超える場合は、上記制限を超えな い範囲で一度「一時保存」し、その後残りのファイルを追加して下さい。1 つのファイルが 20MB を超 えてしまう場合は、20MB 以内で収まるようファイルを分割して添付して下さい。
- ③ブラウザの信頼済みサイトに「<https://www.rinri.med.tohoku.ac.jp/esct/> 」を追加するか、ブラウ ザの設定を初期値に戻してみて下さい。Internet Explorer の場合の手順は以下の通りです。 (大変申し訳ございませんが、それ以外のブラウザをご利用の方は各自でご確認下さい)

### ブラウザの信頼済みサイトに追加する場合

- 1.インターネットオプションを開き、「セキュリティ」タブを開く。
- 2.「信頼済みサイト」をクリックし、「サイト」ボタンをクリック。
- 3.「この Web サイトをゾーンに追加する」入力欄に「<https://www.rinri.med.tohoku.ac.jp/esct/> 」 を入力して追加ボタンをクリック。
- 4.「閉じる」ボタンをクリックし、最後に「OK」ボタンをクリック。

### ブラウザの設定を初期値に戻す場合

- 1.インターネットオプションを開き、「詳細設定」タブを開く。
- 2.「リセット」ボタンをクリック。
- 3.リセット確認画面が表示されるので、確認のうえ「リセット」ボタンをクリック。
- 4.最後に「OK」ボタンをクリック。
- ※ほかに変更していた設定もすべてリセットされてしまいますので、まずは上記「信頼済みサイトへの 追加」の方法からお試し下さい。リセット作業により何らかの不具合等が生じても、倫理委員会の事 務担当部署では責任を負えませんのでご了承下さい。
- ④Gmail のリンクから本システムを開いて作業している場合は、本システムのログイン URL をブックマー ク等へ保存し、Gmail を閉じてから改めて本システムへログインして下さい。

または、本システムの URL をブラウザに直接入力してアクセスして下さい。

# <span id="page-8-0"></span>Q14.編集中、「RCT チェックリストを添付して下さい」というエラーが出て申請 ボタンが押せません。

A.無作為割り付け比較試験を実施する場合は、必ず「RCT チェックリスト」を添付して下さい。 (実施しない場合は、RCT チェックリストは添付不要です。)

本システムの編集画面において、「3.2.無作為割り付け比較試験に ●該当する」にチェックを入れた 場合、添付資料の「RCT チェックリスト」欄に当該資料を添付していないと上記エラーが発生します。 必ず全ての質問に回答して下さい。(該当しない場合は「該当しない」という回答でも結構です)

### <span id="page-8-1"></span>Q15.PDF 変換ボタンがクリックできません/一括 PDF ダウンロードができません。

A.PDF に変換できないファイル形式の場合、PDF 変換ボタンが不活性になり、クリックできません。

申請書の表示画面で各添付ファイル横の「PDF」をクリックすると、添付しているファイルを PDF に変換 して開くことができます。また、「一括 PDF ダウンロード」をクリックすると、申請書と添付ファイルを まとめて 1 つの PDF ファイルとして開くことができます。

PDF に変換可能なファイル形式は以下の通りです。

- ・テキストファイル
- ・Microsoft Word 97 以降の文書ファイル(.doc または.docx)
- ・Microsoft Excel 97 以降のブックファイル(.xls または.xlsx)
- ・Microsoft PowerPoint97 以降のプレゼンテーションファイル(.ppt または.pptx)
- ・PDF ファイル

PDF 変換に制限のあるファイル形式、または PDF へ変換できないファイル形式は以下の通りです。

- ・フォントが埋め込まれたファイルは、代替フォントに置換されて PDF に変換されます
- ・差し込み印刷は、データが差し込まれない状態で PDF に変換されます
- ・OpenOffice など互換ソフトで作成したファイルは動作保証対象外です
- ・パスワードで保護されたファイルは変換できません
- ・その他、上記以外の形式のファイルは変換できません

# <span id="page-8-2"></span>Q16.コメント付き承認、条件付き承認、再提出と表示されています。何か手続きが必要 ですか?

A.倫理委員会の判定結果が「コメント付き承認、条件付き承認、再提出、承認しない、該当しない」の いずれかの場合、研究は開始できません。それぞれその後の手続きが異なりますので、以下をご確認 下さい。

コメント付き承認の場合

倫理委員会から付されたコメントに対し、修正対応が必要です。事務的な修正確認となりますので倫理委

員会での再審査は不要です。

「審査結果通知書」とコメント付き承認の場合の「対応手順」を、当該課題の研究責任者宛てに書面で送 付しますので、ご確認のうえご対応下さい。

対応期限はありませんが、最終的に倫理委員会の事務担当部署より対応完了を確認した旨のメールをお 送りするまで研究は開始できませんのでご留意下さい。

#### 条件付き承認の場合

倫理委員会から付されたコメントに対して申請書類を修正し、再度倫理委員会の迅速審査(書面審査)を 受ける必要があります。

「審査結果通知書」と条件付き承認の場合の「対応手順」を、当該課題の研究責任者宛てに書面で送付し ますので、ご確認のうえご対応下さい。

#### 再提出の場合

倫理委員会から付されたコメントに対して申請書類を修正し、再度倫理委員会へ出席のうえ審査を受け る必要があります。

「審査結果通知書」と再提出の場合の「対応手順」を、当該課題の研究責任者宛てに書面で送付しますの で、ご確認のうえご対応下さい。

#### | 承認しない/該当しないの場合 |

倫理的に大きな問題があり、変更等によって当該問題が解決されないと思われる場合に「承認しない」と 判定されます。

倫理委員会の審査対象外の場合は「該当しない」と判定されます。事後申請や他の法令・指針(治験など) が対象の場合などが想定されます。

いずれの場合も、「審査結果通知書」を当該課題の研究責任者宛てに書面で送付し、倫理委員会としての 審査は終了となります。(修正のうえ再審査、という手続きはありません)

# <span id="page-9-0"></span>Q17.承認された課題の内容を一部変更したいです/変更申請の方法を教えて下さい。

A.研究責任者や研究分担者の変更、研究期間の延長、調査項目の変更、対象疾患や対象者数の変更など 過去に倫理委員会で承認された課題の内容を変更したい場合は、変更申請を行って下さい。 変更申請手順および注意点は以下の通りです。

変更申請の注意点

変更申請は、原則として新規申請を審査・承認した倫理委員会が継続して審査します。

手続きについてご不明な点がありましたら、前回審査を担当した倫理委員会の事務担当部署へお問合せ 下さい。

新規申請も変更申請も申請締切日は共通ですが、各倫理委員会で審査スケジュールは異なりますので、申 請前に締切日と審査日は各自でご確認下さい。

多施設共同研究で本学が分担施設に該当する場合、総括施設の最新版の承認書と研究計画書が必須書類 となります。必ず最新版の書類をお取り寄せのうえ、提出して下さい。古い承認書と研究計画書は提出不 要です。なお、総括施設での承認前に本学で審査することはできませんので、ご注意下さい。

利益相反「有」に該当する課題について変更申請を行う際には、倫理委員会での審査前に「利益相反マネ ジメント委員会」での再審査が必要になることがあります(例:利益相反「有」に該当する研究者を研究 組織に追加する場合は再審査が必要です)。再審査の要・不要は倫理委員会の事務担当部署では判断でき ませんので、申請者から利益相反マネジメント事務室の担当者へ確認して下さい。

(利益相反についてはQ21やQ22をご確認下さい)

以下の場合には、変更申請が認められません。

- ・前回承認された研究期間が大幅に過ぎてしまっている場合。
- ・研究の目的や方法等に大幅な変更がある場合。

### 紙媒体で申請・承認された課題の申請手順

医学系研究科倫理委員会及び東北メディカル・メガバンク機構倫理委員会では、紙媒体で承認された課題 も本システムから変更申請を行います。詳細は各倫理委員会の事務担当部署までお問合せ下さい 病院臨床研究倫理委員会及び歯学研究科研究倫理委員会では、本システム導入前に申請・承認された課題 は、変更申請の手続きも紙媒体で行います。本システムは利用しません。提出書類は以下の通りです。ご 準備のうえ各倫理委員会の事務担当部署へご提出下さい。

- ・様式第6号(変更申請書)
- ・前回の倫理委員会の審査結果通知書の写し
- ・前回の倫理申請書類一式(変更箇所は上書き修正し、下線を引く)
- ・利益相反自己申告書(概略)

様式第6号と倫理申請書(例: A申請書)には再度押印が必要です。

「倫理申請書類一式」は、変更箇所の有無にかかわらず、前回倫理委員会に提出した書類はすべてご提出 下さい。変更がある箇所は上書き修正し、変更箇所が分かるようマーカー(黄色蛍光ペン)を引いて下さ い。変更申請が2回目以降の場合、以前変更申請した際に引いた網掛け等は削除し、今回の変更箇所にの み網掛け等を引いて下さい。変更がない書類はそのまま提出して下さい。

「利益相反自己申告書(概略)」は、前回の申請時に提出済の方は再提出不要です。今回新たに研究責任 者または研究分担者(学内)へ追加された方、申告内容に変更がある方(有→無または無→有)は提出し て下さい。

#### web システムにて申請・承認された課題の場合

本システムを利用して申請・承認された課題は、変更申請も本システムにて行います。 以下の手順で変更申請書を作成して下さい。

- 1. web システムヘログインし、当該課題を[表示]
- 2. 画面左下の[変更申請→]をクリック(変更申請の入力画面が表示される)
- 3.画面上部に「変更点」の入力項目があり、今回の変更点を記載する
- 4.「変更点」以降の入力欄は、前回の申請内容が表示されている為、

今回変更する箇所について適宜修正し、最後に画面左下の[申請]をクリック

※添付資料の記載内容を変更する場合は、変更箇所にマーカー(黄色蛍光ペン)を引いて、古い資料と 差替えて下さい。変更申請が2回目以降の場合、以前変更申請した際に引いたマーカー等は削除し、 今回の変更箇所にのみマーカーを引いて下さい。

以上で、変更申請が申請されます。

このあと、順次事務確認を行い、倫理委員会の事務担当部署から申請者へ別途メールにてご連絡いたしま す。本システムにて当該課題が表示されない場合や「変更申請→」が表示されない場合は、Q11やQ1 8をご確認下さい。

### <span id="page-11-0"></span>Q18.変更申請や有害事象報告書、進捗状況報告書が作成できません。

A.変更申請は重複して作成することはできません。(下記①)

終了(または中止)報告書を提出した課題は編集できません。(下記②)

「プロジェクトの申請者」にお名前が登録されていない方は編集権限がありません。(Q122参照) ①変更申請は、直近の新規申請または変更申請の審査が終わるまで作成することはできません。

②進捗状況報告にて終了(または中止)報告書を提出した課題は、それ以降変更申請の作成が出来なくな ります。終了(または中止)報告書の提出後に研究を再開することになった場合は、改めて新規申請 の手続きが必要です。

なお、終了(または中止)報告書の提出後も、試料・情報等を保管中は毎年度継続して保管状況の報告 が必要です。このため、進捗状況報告書など各種報告書については試料・情報等を全て廃棄するまで 作成が可能です。

# <span id="page-11-1"></span>Q19.B 申請、ヒトゲノム・遺伝子解析研究はどこから申請できますか?

A. 現在、B 申請は新規での申請手続きを受け付けていません。(下記①) ※B 申請は既存試料・情報のみを用いた研究等を対象にした、医学部独自の申請書様式です。 ヒトゲノム・潰伝子解析研究は、「ヒトを対象とした医学系の研究」から申請して下さい (下記②)

①本システム改修に伴い 2017 年 1 月審査分から「B 申請」は廃止されました。

A 申請書、B 申請書、ヒトゲノム・遺伝子解析研究申請書の 3 つの申請書を統合し、2017 年 1 月審査よ り「ヒトを対象とした医学系の研究、及び臨床応用についての倫理審査申請書」という 1 つの申請書様 式にて手続きを受け付けています。過去に B 申請で承認を受けた課題の「変更申請」は今後も引き続き 対応しますが、「新規」での手続きは受付を終了しておりますのでご了承下さい。 新規申請は「ヒトを対象とした医学系の研究(○○倫理委員会)」から申請して下さい。

②本システムトップ画面の「新規申請」にて「ヒトを対象とした医学系の研究(○○倫理委員会)」を選 択し、画面左下の[申請書入力へ進む]をクリックして下さい。入力フォームに移動します。 入力欄の「2.研究の種類」の直下に「ヒトゲノム・遺伝子解析研究」の有無を選択する項目があります ので、こちらで「■有」を選択のうえ必要項目を続けて入力し、申請書類を作成して下さい。

### <span id="page-11-2"></span>Q20.利益相反の自己申告方法(提出方法)を教えて下さい。

A.参加する課題ごとに本システムにて申告が必要です。 紙媒体での署名入り申告書の提出は不要です。(一部例外有り) その課題に参加する研究者が各自で本システムへログインし、web 上で申告を行います。(当該課題を[表 示]し、氏名の右端にある[申告]から申告できます。本人以外が代理で申告することはできません。) web 申告が完了すると、[申告]ボタンの隣に青文字で「利益相反自己申告書」と表示されます。

利益相反自己申告書は、課題に参加する研究責任者、所属分野等長、研究分担者(学内)の全員が申告対 象です。大学院生は申告任意となっていますが、医員や看護師などの身分をお持ちの場合は申告必須です。

利益相反マネジメント事務室より 2018 年 4 月に通知を受けて、本システムにて申告した場合は自筆署名 が省略可(紙媒体の提出不要)となりました。ただし、本システムを使用しない課題(紙媒体での申請手 続き課題)については、従前どおり署名入り申告書の提出が必要です。

### <span id="page-12-0"></span>Q21.利益相反「有り」か「無し」か、教えて下さい。

A.倫理委員会の事務担当部署ではお答えできません。利益相反マネジメント事務室へご相談下さい。

利益相反有無に関するご相談については、倫理委員会の事務担当部署ではお答えすることができません。 申請者ご自身で、本部の利益相反マネジメント事務室の担当者様へ直接お問い合わせ下さい。 なお、東北大学の教職員の方はご自身に係る利益相反について、年 1 回「定期自己申告」として利益相反 マネジメント事務室へご報告をされていることと思います。

倫理申請の際は、「課題ごと」に利益相反を申告していただく形になりますので、年次報告では利益相反 「有」と報告されている方でも、当該課題に関しては利益相反「無」となる場合があります。

# <span id="page-12-1"></span>Q22.利益相反「有り」の研究者がいます。必要な手続きについて教えて下さい。

A.事前に本部の利益相反マネジメント委員会の審査を受けて下さい。

倫理委員会への提出書類「利益相反自己申告書(概略)」について、その課題に参加する研究者のうち 1 人でも確認事項に「有」がある場合、事前に利益相反マネジメント委員会の審査が必要です。 利益相反マネジメント委員会は月 1 回(8 月は休会)の開催です。各月の申請締切日までに「倫理申請書 類一式」と、利益相反有りに該当する研究者の「利益相反自己申告書(詳細)」を利益相反マネジメント 事務室へ提出して下さい。利益相反マネジメント委員会の審査後に、各部局の倫理委員会での審査となり ますので、審査スケジュールによっては 2~3 ヵ月かかる場合があります。利益相反マネジメント委員会 と各部局の倫理委員会はそれぞれ申請締切日が異なりますので、ホームページなどで各自ご確認のうえ、 時間に余裕をもってお手続きいただきますようお願いします。

なお、利益相反「有り」に該当する方は、以下の2つの書類についてご対応下さい。 (利益相反「無し」の方は、本システムへの利益相反有無の申告のみで結構です)

- ・「利益相反自己申告書(**概略**)」→本システムにて利益相反有無を申告。自署した紙媒体は提出不要。 申告方法はQ20、Q23をご確認下さい。
- ・「利益相反自己申告書(詳細)」→様式を利益相反マネジメント事務室の HP からダウンロードし、

### <span id="page-13-0"></span>Q23.利益相反自己申告が必要な課題が表示されません。

- A.一度「申告」を完了すると、トップ画面には課題が表示されなくなります。(下記①) ユーザー情報が重複登録されていると、トップ画面に表示されない場合があります。(下記②) 当該課題の研究責任者、所属分野等長、研究分担者(学内)のいずれかに氏名が登録されていないと、 その方のトップ画面には当該課題が表示されません (下記3) 紙媒体での手続き対象課題は、本システムに課題が表示されません。(Q11参照)
- ①トップ画面の「利益相反自己申告が必要なプロジェクト一覧」には、利益相反の web 申告が未完了の課 題が表示されています。一度 web 申告を行うとここからは見えなくなりますが、「☑申告済みも表示」 にチェックを入れると、申告済の課題も含め利益相反自己申告が必要な課題が全て表示されます。

②原則として、1つの東北大 ID に対して1つのユーザー情報が作成されます。 複数の東北大 ID で別々にユーザー登録をしたり、東北大 ID が変更された際にそのまま新しい ID で再 登録するなど、システム上に複数のユーザー情報を作成してしまうと不具合が発生します。 異なる東北大 ID ではシステム上別人と判断されてしまう為、旧 ID で手続きされた課題は、新 ID で確 認することができません。

複数のユーザー情報を作成してしまった場合は1つに統合して下さい(Q10③参照)。

③当該課題の「研究責任者、所属分野等長、研究分担者(学内)」に氏名が登録されると、その方の「利 益相反自己申告が必要なプロジェクト一覧」直下に、課題が表示されます。 氏名が登録される前の方、あるいは「研究分担者(学外)」や「統計解析責任者」などの項目にのみ登 録されている方は、本システムにログインしても課題が表示されません。 申請者(当該課題の申請書の修正等を担当されている方)にシステム上の登録状況をご確認下さい。 研究責任者、所属分野等の長、研究分担者(学内)のいずれかに登録済でも課題が表示されない場合 は、上記①または②の方法をご確認下さい。

### <span id="page-13-1"></span>Q24.「所属分野等長」の利益相反自己申告書はなぜ必要なのですか?

A. 本部の利益相反マネジメント事務室からの指導です。

「(研究責任者の)所属分野等長」は企業等との関係が他の研究者よりも多い場合があり、研究組織(研 究責任者や研究分担者)に入っていなくても何らかの影響を及ぼす可能性が高いことが見込まれます。こ のことから、所属分野等長についても利益相反自己申告書の申告をお願いしています。 利益相反自己申告に関する具体的な対応方法については、Q20をご確認下さい。

### <span id="page-13-2"></span>Q25.倫理申請講習会の受講対象者を教えて下さい。/

# ○○分野の中で受講が必要な人を教えて下さい。

A.受講対象者は以下の通りですが、分野ごとの具体的な対象者についてはお答えできません。

以下のいずれかに該当する方には毎年 1 回の講習会受講義務があります。

1.既に医学系研究科倫理委員会、病院臨床研究倫理委員会、東北メディカル・メガバンク機構倫理委員 会および歯学研究科研究倫理委員会(以下、各倫理委員会)で承認され、現在も研究を実施している 課題の研究者等。

→研究責任者、研究責任者の所属分野等長、学内研究分担者(大学院生、医員、技術補佐員、臨床検 査技師、看護師等も含む)、研究事務局内の事務担当者。

- 2.今後、各倫理委員会へ倫理申請を行う予定の課題の研究者等。 →研究責任者、研究責任者の所属分野等長、学内研究分担者、研究事務局内の事務担当者。
- ※上記「研究事務局内の事務担当者」には、倫理委員会に申請・承認された医学系研究において、「研究 を実施する際の事務に従事する方や研究者の補助業務にあたる方等」が含まれます。例えば、倫理申 請書類の研究組織にはお名前が記載されていない秘書や事務補佐員等の方の中で、これに該当する方 は受講対象となります。(例:同意書の取りまとめやデータ入力、アンケート集計などを行う方)

倫理申請書類にお名前の記載がない方も受講対象者とみなされるため、倫理委員会の事務担当部署では 受講対象者を正確に把握することが大変困難なことから、分野ごとに各自でご確認いただくようお願い いたします。

各分野で受講状況を確認したい方がいる場合は、Q26をご確認下さい。

<補足・受講対象外の方>

※「研究分担者(学外)」など外部機関にご所属の研究者等は、本学の倫理申請講習会または認定講習会 の受講対象外となります。(例:多施設共同研究で他機関の研究者等、企業から参加している共同研究員 など。)

# <span id="page-14-0"></span>Q26.講習会の受講状況を教えて下さい。

- A. 本システムにてご自身の受講状況を確認できます。(下記①) 2018 年 6 月以前の受講状況はお問い合わせフォームよりお問い合わせ下さい。(下記②)
- ①本システムへログインすると、画面左下の「共通メニュー」内に倫理申請講習会の有効期限が表示され ます。有効期限は受講日から1年後に設定されていますので、有効期限が切れる前に毎年1回講習会 受講が必要です。

2018 年 7 月以降の講習会受講状況は「共通メニュー」の「マイページ」からいつでも確認できます。

②原則として、上記①の手順にてご自身でご確認下さい。ただし、2018 年 6 月以前のデータは正式な運 用開始前のため入力内容が不十分な場合があります。実際には受講していてもそのデータが反映され ていないことがありますので、その時期の受講状況について確認したい方は、お問い合わせフォーム よりご連絡下さい。

<2018 年 6 月以前の受講状況の問い合わせ先>

お問い合わせフォーム: <https://www.crieto-protocol.hosp.tohoku.ac.jp/faqmgr/tadao3.cgi> ※問合せ先「病院臨床研究倫理委員会」

# <span id="page-15-0"></span>Q27.講習会の受講方法を教えて下さい。

A.本システム内で講習会の視聴が可能です。

メインメニューの「公開中の倫理講習会の動画」の一覧の中から、「講習会名」に「(倫理申請講習 会)」と表示されている動画をいずれか 1 つ視聴して下さい。それ以外の動画を視聴しても無効とな りますのでご注意下さい。

本システムは Internet Explorer11(Windows7/8.1/10)や Microsoft Edge(Windows10)、Safari10 (macOS 10.12 以降)のみ動作保証しています。他のブラウザでは動画が表示されなかったり、視聴が 完了しても視聴状況が「未完了」のままといった不具合が生じる場合があります。必ず推奨環境下で 視聴を行って下さい。また、視聴は無線(Wi-Fi)ではなく、有線環境で行って下さい。

その他「eAPRIN(イー・エイプリン)」の医学研究者標準コース(15 単元)など、各倫理委員会が認 定する講習会もあります。認定講習会の受講方法は、それぞれの担当部署へ直接お問い合わせ下さい (認定講習会についてはQ31参照)。

 なお、倫理委員会では英語版の教材は提供していません。英語の講習会受講をご希望の方は、認定講 習会(eAPRIN の医学研究者標準コース(英語版 15 単元)) などをご利用下さい。

# <span id="page-15-1"></span>Q28.eAPRIN(イー・エイプリン)での受講は倫理申請講習会受講となりますか。

A.「CITI Japan e-learning プログラム医学研究者標準コース(15 単元)」であり、過去 1 年以内の 受講であれば、対象になります。受講後にお問い合わせフォームより「修了証」をご提出下さい。 <修了証の提出先>

 お問い合わせフォーム:<https://www.crieto-protocol.hosp.tohoku.ac.jp/faqmgr/tadao3.cgi> ※問合せ先「病院臨床研究倫理委員会」

# <span id="page-15-2"></span>Q29.講習会を受講したのに「未受講(または有効期限切れ)」と表示されたままです。

A.受講した講習会が有効期限内かご確認下さい。講習会は毎年 1 回受講が必要なため、有効期限が切れ てしまった場合には再受講が必要です。

 ISTU で受講した場合:ISTU での受講は無効になりました。Q27の受講方法をご確認のうえ倫理審 査申請システムで受講して下さい。

 eAPRIN(イー・エイプリン)で受講した場合:修了証を提出してから、本システムに登録されるまで 時間がかかる場合があります。数日経っても講習会受講状況が更新されない場合は、お問い合わせフ ォームよりお問い合わせ下さい(Q28参照)。

### <span id="page-15-3"></span>Q30.有効期限内なのに講習会の受講が必要だと連絡がきました。

A.倫理申請講習会は受講日から1年後が有効期限となり、毎年1回の受講が必須です。 前回受講日から1年経過すると有効期限切れ(未受講扱い)となるため、申請時に有効期限内であっ ても審査時に有効期限が切れてしまう場合には予め講習会の再受講が必要となります。 本システムの有効期限について次のいずれかの表示がある方は速やかに講習会を受講して下さい。

・未受講、有効期限切れ、有効期限が倫理委員会審査日の過去日。

# <span id="page-16-0"></span>Q31.次の講習会開催日はいつですか?/受講証を発行して下さい。

A.倫理委員会によって対応が異なります。下記をご確認下さい。

医学系研究科倫理委員会・病院臨床研究倫理委員会・東北メディカル・メガバンク機構倫理委員会 医学部、病院、メガバンクの各倫理委員会における倫理申請講習会開催日については教職員グループウェ アの掲示板をご確認下さい。受講証発行は以下の手順により各自でご対応下さい。

本システムログイン→画面左下「共通メニュー」の「マイページ」→必要な講習会の「修了証」→印刷。 ※2018 年 6 月以前に受講した講習会の情報は、登録内容が不十分な場合があります。2018 年 6 月以前に 受講した講習会が表示されていない、修了証の一部項目(講習会名等)に空欄がある、などの不備がある 場合には、お問い合わせ下さい (Q26の2参照)。

### 歯学研究科研究倫理委員会|

歯学部の倫理委員会における倫理申請講習会開催日、および受講証発行については、歯学部総務係(内線: 8244) までお問い合わせ下さい。

# <span id="page-16-1"></span>Q32.審査手数料について確認したい

A.各倫理委員会によって対応が異なります。以下をご確認下さい。

### | 医学系研究科倫理委員会 |

2019 年 6 月以降、東北大学大学院医学系研究科倫理委員会内規に基づき新規申請時に審査手数料を徴収 します。変更申請や実施状況報告等は課金対象外です。

新規申請時には申請書類とあわせて「審査手数料確認シート」を作成していただき、倫理委員会の審査後 にこの書類を用いて審査手数料を徴収します。審査手数料確認シートは医学部ホームページの「医学系研 究に関する様式のダウンロード(<http://www.med.tohoku.ac.jp/public/rinri/download.html> )」ページ からダウンロードして下さい。

審査手数料の金額等詳細は、医学部ホームページにて公開中の東北大学大学院医学系研究科倫理委員会 内規および審査手数料確認シート記入要領等にてご確認下さい。

○審査手数料に関する問い合わせ先

医学系研究科 研究協力係(E-mail:[med-kenkyo@grp.tohoku.ac.jp](mailto:med-kenkyo@grp.tohoku.ac.jp) )

### 病院臨床研究倫理委員会

2019 年 4 月以降に新規申請を審査する研究より審査手数料を徴収いたします。審査手数料の額は、倫理 委員会ポータル>各委員会の内規・名簿(<https://www.rinri.med.tohoku.ac.jp/portal/kanren.html>)

より「病院臨床研究倫理委員会内規」をご確認下さい。

○審査手数料に関する問い合わせ先

病院研究推進室 研究協力係(E-mail:[hosp-ken@grp.tohoku.ac.jp](mailto:hosp-ken@grp.tohoku.ac.jp) )

東北メディカル・メガバンク機構倫理委員会

2019 年 4 月以降、他の研究機関からの審査依頼(新規申請)を受け入れる場合には、審査手数料を徴収 します。

○審査手数料に関する問い合わせ先

東北メディカル・メガバンク機構 研究協力係(E-mail:[tommo-ken@grp.tohoku.ac.jp](mailto:tommo-ken@grp.tohoku.ac.jp) )

歯学研究科研究倫理委員会

対応検討中です。

○審査手数料に関する問い合わせ先

歯学研究科 総務係(E-mail:[den-syom@grp.tohoku.ac.jp](mailto:den-syom@grp.tohoku.ac.jp) )

# <span id="page-17-0"></span>Q33.必ず UMIN 登録が必要でしょうか?

A.介入を伴う研究を実施される場合には、UMIN 等の公開データベースへの登録が必要です。 (介入を伴わない研究(観察研究)の場合、登録は任意です)

「人を対象とする医学系研究に関する倫理指針」第 9 の 1 に、以下の通り記載されています。

研究責任者は、介入を行う研究について、国立大学附属病院長会議、一般財団法人日本医薬情報セン ター又は公益社団法人日本医師会が設置している公開データベースに、当該研究の概要をその実施に 先立って登録し、研究計画書の変更及び研究の進捗に応じて適宜更新しなければならず、また、研究 を終了したときは、遅滞なく、当該研究の結果を登録しなければならない。 ≪一部抜粋》

このことから、介入を伴う研究を実施する場合、UMIN 等の公開データベースへの登録(以下、データベー ス登録)を徹底するために倫理委員会の事務担当部署にてデータベース登録の完了を確認した後に「審査 結果通知書(研究の実施許可)」を送付することとしています。

倫理申請時は未登録でも審査可能です。しかし、審査後には登録が必要となりますのでご留意下さい。(審 査後、倫理委員会の事務担当部署にてデータベース登録の完了を確認した後に審査結果通知書を送付し ます)

データベース登録について対応期限はありませんが、未登録のうちは研究を実施することができません ので、ご注意下さい。

### <span id="page-17-1"></span>Q34.UMIN への登録方法が分かりません。/ UMIN ID の新規取得方法が分かりません。

A.UMIN 登録に関するご質問は、UMIN の窓口へ直接お問い合わせ下さい。

倫理委員会の事務担当部署では原則として「UMIN への登録の完了を確認するだけ」であり、UMIN 登録そ のものに関するご質問にはお答えすることができません。

(UMIN は外部の登録機関ですので、倫理委員会の事務担当部署には管理権限がなく、詳細は分かりかね ます)

ご不明な点がありましたら UMIN ホームページの Q&A([http://www.umin.ac.jp/ctr/UMIN-CTR\\_FAQ.htm](http://www.umin.ac.jp/ctr/UMIN-CTR_FAQ.htm) ) などをご確認のうえ、UMIN の窓口へ直接お問い合わせ願います。

UMIN ID の取得方法

UMIN への登録画面へのアクセスには「UMIN ID」と「パスワード」を使用しますので、UMIN ID をお持ち ではない方は事前に UMIN ID(個人用)の取得が必要です(登録無料)。

UMIN ID の取得については UMIN ホームページ (<http://www.umin.ac.jp/id/>) をご確認下さい。 倫理委員会の事務担当部署では対応しておりませんのでご注意下さい。

#### UMIN への登録方法 (登録場所)

UMIN ID をお持ちの方は、ホームページトップ画面 (<http://www.umin.ac.jp/>)→「主なサービス」→ 「臨床試験登録システム」→「・臨床試験の登録」(<http://www.umin.ac.jp/ctr/index-j.htm> )という 項目がありますので、こちらの「臨床試験の新規登録」から今回の倫理申請課題に関する情報を登録・公 開して下さい。

### 各倫理委員会の設置情報

UMIN へ研究内容を登録する際、倫理委員会の情報を入力する項目 (IRB 等連絡先) があります。医学部、 病院、メガバンク、歯学部の各倫理委員会の設置情報を記載しますので、該当する委員会の情報を入力し て下さい。

※「ご自身の所属する部局」の情報ではなく、「当該課題を審査した倫理委員会」の情報を入力して下さ い。

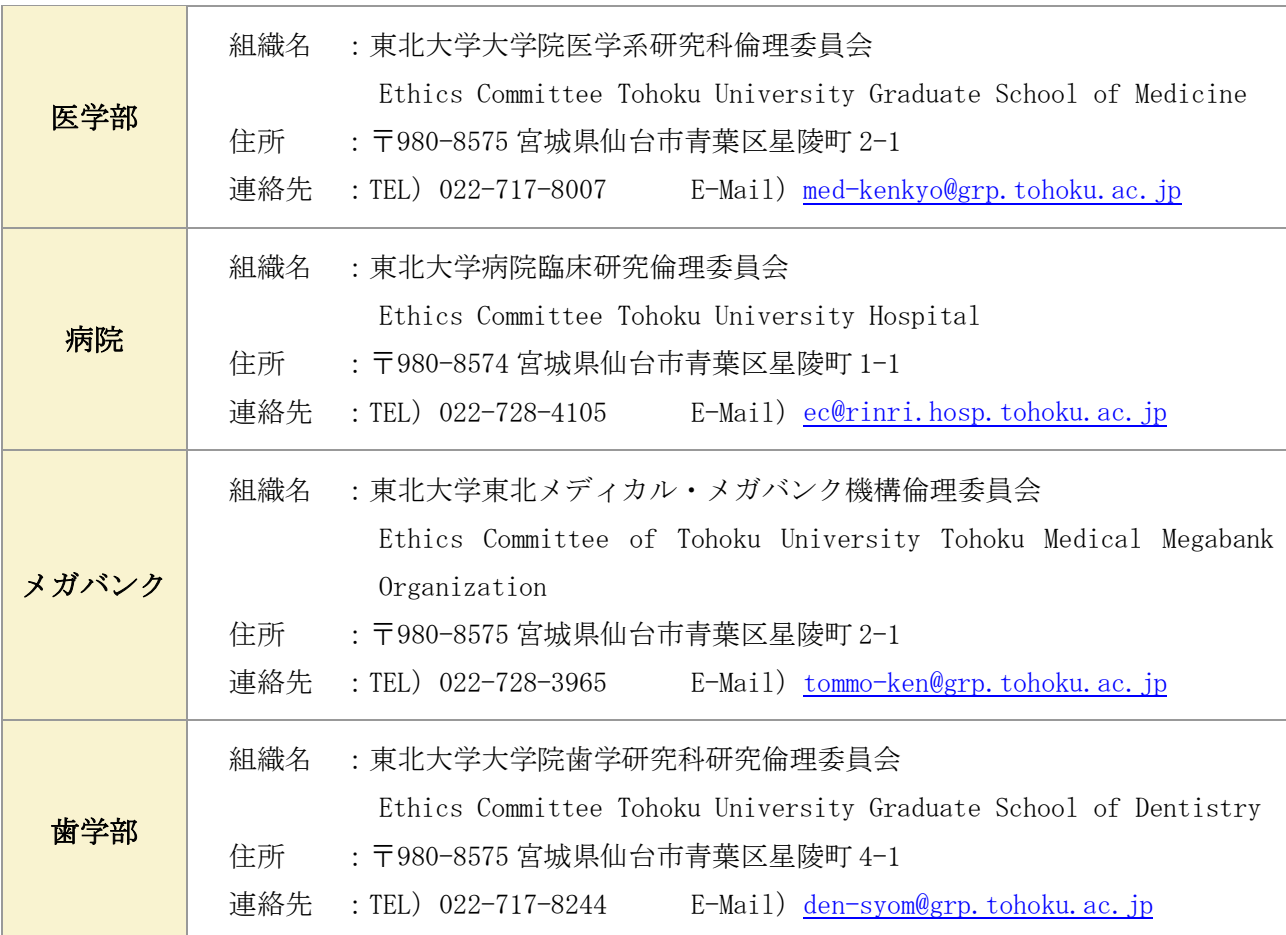

本システムへの UMIN 登録番号の入力方法

本システムにログイン→該当課題[表示]→データベース登録番号[変更]→番号を入力し[OK]。 なお、UMIN をご利用の場合、登録番号は「UMIN0000\*\*\*\*\*」です。「R0000\*\*\*\*\*」は受付番号ですので ご注意下さい。

### <span id="page-19-0"></span>Q35.UMINからの進捗確認依頼のメールが届きました。どうしたらいいですか?

A.UMIN から「UMIN-CTR 試験の進捗確認のお願い 1」というタイトルのメールが届いた際は、受信した 研究者自身が回答して下さい(各倫理委員会の事務担当部署では対応しておりません)。

UMIN に研究課題を登録すると、半年に1回「UMIN-CTR 試験の進捗確認のお願い 1」というメールが、UMIN 登録者(臨床試験担当者)と倫理委員会の事務担当部署宛てに届きます。登録課題の進捗状況を確認する もので、メール本文の URL から web 入力画面に進むと「原則として IRB がご回答下さい。」との記載があ りますが、本学では UMIN 登録者にご対応いただいております。該当課題の進捗状況をご確認のうえ、ご 対応下さい。

なお、この進捗確認のメールに対する回答は内部向けの確認登録にすぎず、実際の UMIN 登録情報には回 答内容が反映されないようです。例えば、研究を終了した場合に進捗確認メールに対して「試験終了」と 回答しても、大元の登録情報を更新しない限り何度でも進捗確認のメールが送信されてしまいますので、 ご注意下さい。

また、本件は各倫理委員会の事務担当部署が毎年度1回通知する進捗状況報告書の提出依頼とは別物で すので、それぞれに対応が必要です。

### <span id="page-19-1"></span>Q36.審査結果通知書が届きません。

A.審査結果通知書は機関長から研究責任者宛てに発行されます。

倫理委員会で審査された課題の審査結果通知書は、機関長から研究責任者宛てに書面にて通知されます。 研究責任者と申請者(実質的な手続き担当者)が異なる場合、申請者宛てに通知書は送付しません。 他部局(または他機関)からの倫理審査依頼書を受けて審査された課題の場合は、審査した倫理委員会の 設置者(機関長)から依頼元の機関長宛てに審査結果を送付し、その後依頼元の機関長から研究責任者宛 てに研究実施の許可・不許可の通知が発行されます。各機関で事務手続きを行うため、審査結果通知書が 研究責任者の手元に届くまで少し時間を要する場合があります。

また、介入研究の場合は UMIN 等の公開データベース登録完了後に通知書を送付します。(Q33参照)

### <span id="page-19-2"></span>Q37.審査結果通知書を紛失してしまいました。再発行してもらえますか?

A.原則、再発行は行っておりません。

倫理委員会の事務担当部署では審査結果通知書の写しを保管しておりますので、審査結果通知書を紛失 された場合には、原則として「写し」をお送りする形で対応しております。

当該課題を審査した倫理委員会の事務担当部署まで、受付番号と課題名をご連絡下さい。不明な場合は、 研究責任者の氏名や所属、課題名の一部(キーワード)など、課題を特定できる情報をお知らせ下さい。 なお、当該課題の研究組織に入っていない方が審査結果通知書の写しの送付をご希望の場合は、研究責任 者の承諾を得ている旨を添えて、メールにてご連絡下さい。

### <span id="page-20-0"></span>Q38.英語の審査結果通知書は発行してもらえますか?

A.発行可能です。医学部 HP の「英文承認書の発行について」を参考の上、当該課題を審査した倫理委 員会の事務担当部署まで、受付番号と課題名をご連絡下さい。

### <span id="page-20-1"></span>Q39.東北大 ID で本システムへログインできません。

A.東北大 ID が失効している場合はログインできません。(下記①)

「ログイン(星陵地区以外、東北大学以外の方)」のボタンからは東北大 ID でログインできません (下記②)

星陵地区以外にご所属の方は(一部を除き)東北大 ID でログインできません。(下記③)

①卒業や異動により本学所属ではなくなった方は、それに伴い東北大 ID が失効しています。本システム には学外の方はアクセスできません。

また、非常勤講師の身分の方は自動的に東北大 ID が付与されないため、予め所属部局の庶務係等へ東 北大 ID の取得申請を行う必要があります。また、付与された東北大 ID の最大有効期限は 1 年間との ことですので、毎年度更新手続きが必要となります。東北大 ID の取得手続きについては、所属部局の 庶務係等の担当者へ直接お問合せ下さい。(倫理委員会の事務担当部署では対応できません)

②本システムのログイン画面には「ログイン(星陵地区の方)」と「ログイン(星陵地区以外、東北大学 以外の方)」の

2 つの入口が表示されています。東北大 ID をお持ちの方は必ず「ログイン(星陵地区の方)」をクリッ クして下さい。

学外(自宅など)からアクセスする場合も「ログイン(星陵地区の方)」をクリックして下さい。

③本システムは、星陵地区の倫理委員会が利用する申請システムです。利用者は基本的に星陵地区所属の 教職員を対象としているため、星陵地区以外の教職員は本システムに認証登録されていません。その為、 東北大 ID でログインできないことがあります。一方で、(星陵地区に研究室があるなど) 医工学研究科 や災害科学国際研究所などの一部の分野等については認証済のため東北大 ID でログインできる場合も あります。まずは、本システムのログイン画面で「ログイン(星陵地区の方)」をクリックし、東北大 ID とパスワードでログイン可能かご確認下さい。ログインできない場合は、Q9の①-2 の方法でご対応下 さい。

※新たなユーザーID を登録する場合は、Q9をご参照ください。 ※既存のユーザーID との統合処理をする場合は、Q10③をご参照ください。

### <span id="page-20-2"></span>Q40.プロジェクト詳細表示画面の「引戻」ボタンについて教えて下さい。

A.申請者用メニューの当該課題について、申請後から当該課題の事務担当部署が「受諾」するまでの間 は、「引戻」機能を使うことができます。

「引戻」ボタンをクリックすると申請書の再編集をすることができます。

なお「引戻」をすると一時保存中となり、受諾以降の手続きが開始されません。

再編集後は、必ず申請ボタンをクリックして下さい。

# <span id="page-21-0"></span>Q41.東北大 ID がわかりません。

東北大 ID とパスワードについては、下記ホームページの「東北大 ID 確認フロー」をご確認のうえ、お問 い合わせください。

〔情報シナジー機構 情報基盤運用室〕

http://www.bureau.tohoku.ac.jp/auth/auth-inq-staff.html

# <span id="page-21-1"></span>Q42.ログイン登録したメールアドレスがわかりません。(※星陵地区以外、東北大学以外の方)

倫理委員会の事務担当部署へお問合せください。

# <span id="page-21-2"></span>Q43.ログインパスワードがわかりません。

①【東北大 ID】でユーザー登録をしている場合

東北大IDを設定したときのパスワードになります。東北大IDに関するお問合せはQ41をご参照く ださい。

②【メールアドレス】でユーザー登録をしている場合

「ログイン(星陵地区以外、東北大学以外の方)」ボタンから[ログイン]画面に進みます。画面下「パス ワードを忘れた方はこちらから。。。」より[パスワード再発行]画面が表示されますので、パスワードを再 発行することができます。

〔パスワード再発行〕

https://www.rinri.med.tohoku.ac.jp/esct\_trial/reset\_password.aspx

# <span id="page-22-0"></span>■各種問い合わせ先

倫理申請課題に関するご質問(審査状況や、通知書発行、その他事務手続きなど)は、その課題を担当す る倫理委員会の事務担当部署へお問合せ下さい。たとえば医学部の倫理委員会で審査された課題につい て、病院の倫理委員会事務局へ対応を依頼してもお答えできませんので、ご注意下さい。

臨床研究推進センター・プロトコル作成支援部門では、研究計画書の申請前相談や研究計画書作成支援の ほか、審査の結果研究計画書の再考が必要になった課題についてのサポートを行っています。 ご希望の方は、下記連絡先までお問い合わせ下さい。

### 医学系研究科倫理委員会に関する問い合わせ先

医学部・医学系研究科 研究協力係:[med-kenkyo@grp.tohoku.ac.jp](mailto:med-kenkyo@grp.tohoku.ac.jp) HP : <http://www.med.tohoku.ac.jp/public/rinri/index.html>

### 病院臨床研究倫理委員会に関する問い合わせ先

病院臨床研究倫理委員会事務局:

お問い合わせフォーム:<https://www.crieto-protocol.hosp.tohoku.ac.jp/faqmgr/tadao3.cgi> ※問合せ先「病院臨床研究倫理委員会」

 $HP$  : <https://www.rinri.med.tohoku.ac.jp/portal/>

#### 東北メディカル・メガバンク機構倫理委員会に関する問い合わせ先

東北メディカル・メガバンク機構 研究協力係: [tommo-ken@grp.tohoku.ac.jp](mailto:tommo-ken@grp.tohoku.ac.jp)

HP : <http://www.megabank.tohoku.ac.jp/kentou>

# 歯学研究科研究倫理委員会に関する問い合わせ先

歯学研究科 総務係:[den-syom@grp.tohoku.ac.jp](mailto:den-syom@grp.tohoku.ac.jp)

HP : <http://www.dent.tohoku.ac.jp/general/open/index.html>

### 研究分類(I種~IV種)、プロトコル作成支援に関する問い合わせ先

臨床研究推進センター・プロトコル作成支援部門:

<https://www.rinri.med.tohoku.ac.jp/portal/index.html>

(上記ページの「お問い合わせ」フォームから「プロトコル相談」宛てにお問い合わせ下さい)

### 利益相反に関する問い合わせ先

東北大学利益相反マネジメント事務室:[rieki@grp.tohoku.ac.jp](mailto:rieki@grp.tohoku.ac.jp)

TEL: 022-217-4398 FAX: 022-217-6241

HP : <http://www.bureau.tohoku.ac.jp/coi/assessment/3rinsyou.html>

### 倫理申請講習会に関する問い合わせ先

お問い合わせフォーム:<https://www.crieto-protocol.hosp.tohoku.ac.jp/faqmgr/tadao3.cgi>

- ・2018 年 6 月以前の受講状況の問い合わせ先「病院臨床研究倫理委員会」
- ・eAPRIN(イー・エイプリン)の修了証提出先「病院臨床研究倫理委員会」
- ・上記以外の問い合わせ先「倫理申請講習会(ACTO 教育部門)」

※医学部、病院、メガバンクの倫理申請講習会に関するご質問はこちらからご連絡下さい。 原則メールにて受け付けております。 歯学部の倫理申請講習会については、歯学部総務係へお問合せ下さい。